## **ТРЕХМЕРНОЕ МОДЕЛИРОВАНИЕ С ПОМОЩЬЮ САПР ДЛЯ СОЗДАНИЯ ТЕХНОЛОГИЧЕСКОГО ПРОЦЕССА В АВТОМАТИЧЕСКОМ РЕЖИМЕ**

## *С.Н. Юдин, Р.Г. Закиров*

Рассмотрено трехмерное моделирование в САПР СПРУТ, что позволяет получить на выходе готовый технологический процесс механической обработки детали.

Ключевые слова: САПР, САПР ТП, технологический процесс.

XXI век – это век информационных технологий. В эпоху стремительного информационного развития появилось множество разнообразного программного обеспечения, связанного с системами автоматизированного проектирования, касающихся различных сфер жизни, а также затрагивающих многие стороны производственной деятельности. Именно с точки зрения практической применимости к производству на предприятии САПР представляют наибольшую ценность, ведь по сути готовую продукцию можно получить, выполнив ее трехмерное или иное представление и изучив все интересующие моменты именно на виртуальной модели, без затрат на внедрение технологического процесса, цеховое производство, а также за сравнительно небольшое количество времени. Все перечисленные факторы напрямую влияют на экономию финансовых средств предприятия, что играет немалую роль в сложной экономической обстановке. Итак, хотелось бы поговорить о системе автоматизированного проекти-

рования «SPRUT TECHNOLOGY». С помощью данной системы возможно выполнить не только трехмерное представление необходимой детали, но и с помощью ее функционала получить готовый технологический процесс в том случае, если это необходимо.

Создаем 3D-модель в соотвествии с рис. 1 в программе «SprutCAM». На процессе создания 3Д-модели подробнее останавливаться не будем, ведь конечная цель – подготовить готовый технологический процесс детали [1, 2].

Далее переходим в режим «Технология», определяем параметры заготовки и выбираем станок в соответствии с рис. 2, 3.

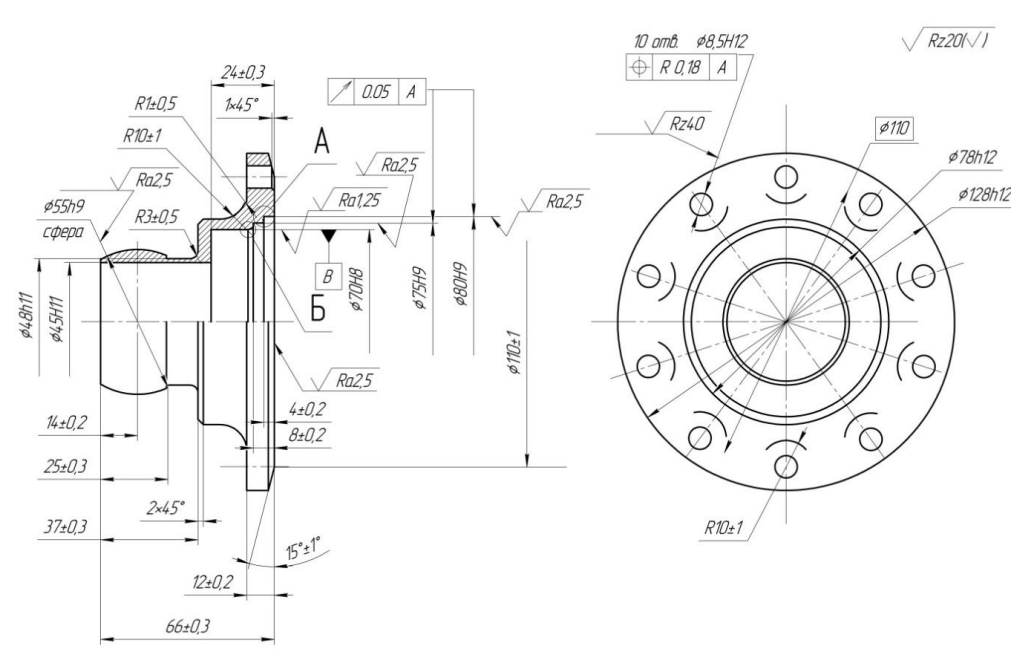

Рис. 1. Чертеж детали

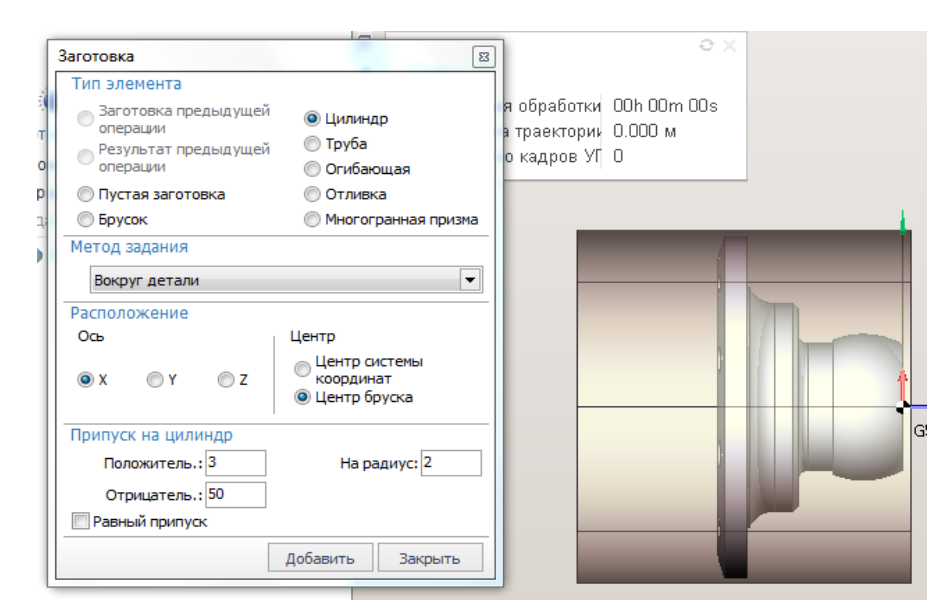

Рис. 2. Параметры заготовки

| $\mathbf{x}$<br>• Станок: Mori Seiki NL 2500. Параметры                                       |                                                                                                    |                                                                                                    |                                                                                                    |
|-----------------------------------------------------------------------------------------------|----------------------------------------------------------------------------------------------------|----------------------------------------------------------------------------------------------------|----------------------------------------------------------------------------------------------------|
| Библиотеки инструмента   <br>Станки<br>Установки                                              | Данные пользователя                                                                                                    |                                                                                                    |                                                                                                    |
| Æ.<br>÷<br>m<br>$\overline{\phantom{a}}$                                                      |                                                                                                    | ۰œ                                                                                                    |                                                                                                    |
| Последние 30 станков<br>Топ 30 станков                                                        | $Q$ Поиск<br>Имя станка                                                                                                    |                                                                                                    | <b>i NL 2500</b>                                                                                                    |
| <sup>4</sup> Пути поиска<br>C:\ProgramData\\CustomSchemas<br>C: \ProgramData\Sprut T \Schemas | Mori Seiki NL 2500<br>Lathe-milling machine (with turret head) Токарно-фр<br>MaxTurn 65 с противошпинделем<br>DECKEL MAHO DMU60<br>Hurco-msb<br><b>Tormach PCNC</b><br>Mikron VCE600 Pro (3-axis)<br>Kuka KR 150 180 210 240-2<br>Фанук M710IC 50 Rails<br>ABB IRB2400-16 laser universal<br>Abb IRB2400<br>Tormach L15 Slant-PRO<br>Microcut LT52<br>5-axis water jet (A,C)<br>4-х осевой электроэрозионный<br>Токарно-фрезерный станок<br>2-х координатный резак<br>5-и координатный фрезерный стан Фрезерный<br>3-х координатный фрезерный станок Фрезерный<br>Токарный ZX | Pas<br><b>Группа</b><br>Токарно-фр<br>Токарно-фр<br>Фрезерный<br>Фрезерный<br>Фрезерный<br>Фрезерный<br>Робот<br>Робот<br>Робот<br>Робот<br>Токарный<br>Токарный<br>Разрезной<br>Электроэро<br>Токарно-фр<br>Разрезной<br>Токарный | ⊞ <mark>т</mark> е) Наладка<br>⊞ → Стойка ЧПУ<br><b>E T</b> Смена инструмен<br>⊞ <sup>и</sup> Охлаждения<br>⊞. Моделирование<br><b>#</b> Воксел<br>田 合 Системные устан<br>⊞≛— Параметры состо<br>H Cтанина<br>⊞ ∕ Размеры станка |
| Ш<br>r                                                                                        | m.<br>$\overline{\phantom{a}}$                                                                                                    | Þ                                                                                                    |                                                                                                    |
| По умолчанию                                                                                  |                                                                                                    |                                                                                                    | Да<br>Отмена<br>Справка                                                                                                    |

Рис. 3. Выбор станков

В основных параметрах станка выбираем «установ заготовки» и задаем необходимые значения, далее зажимаем заготовку в патроне в соответствии с рис. 4, 5.

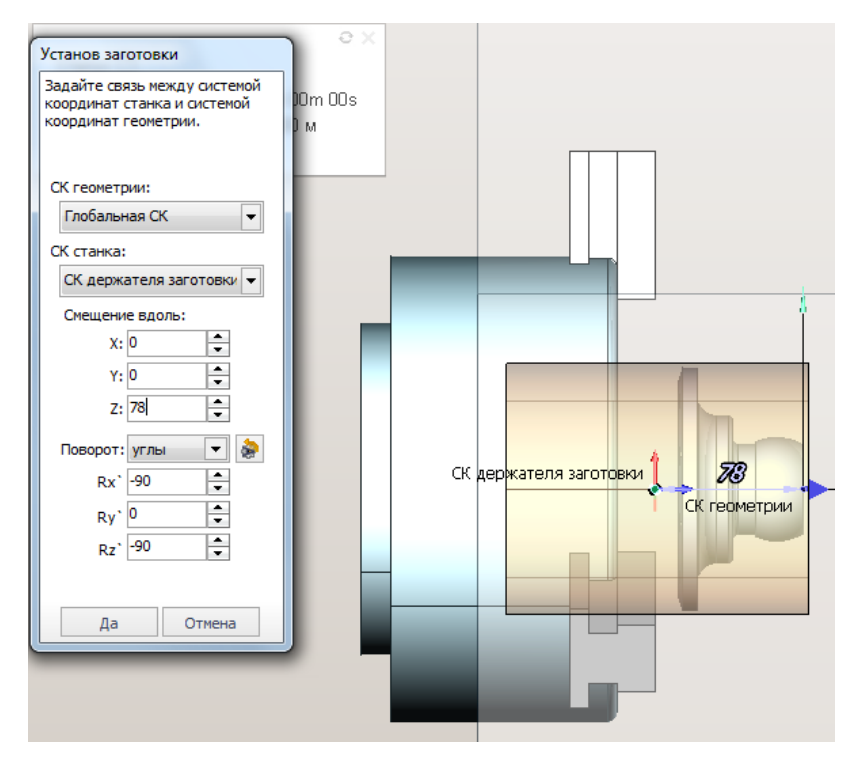

Рис. 4. Установ заготовки

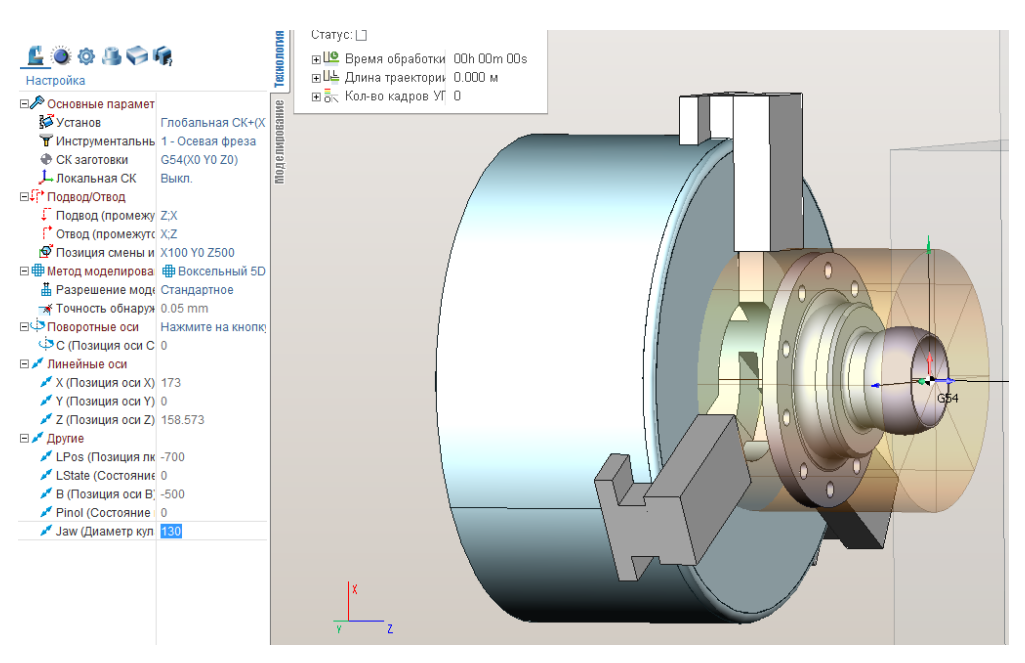

Рис. 5. Расположение детали в патроне

Приступаем к созданию операций по токарной обработке детали. Нажимаем на кнопку «новая операция» и выбираем операцию «обработка торца», задаем необходимые параметры, далее нажимаем кнопку «пуск» для формирования траектории движения резца, после чего переходим в режим «моделирование». Данные действия представлены в соответствии с рис. 6, 7, 8.

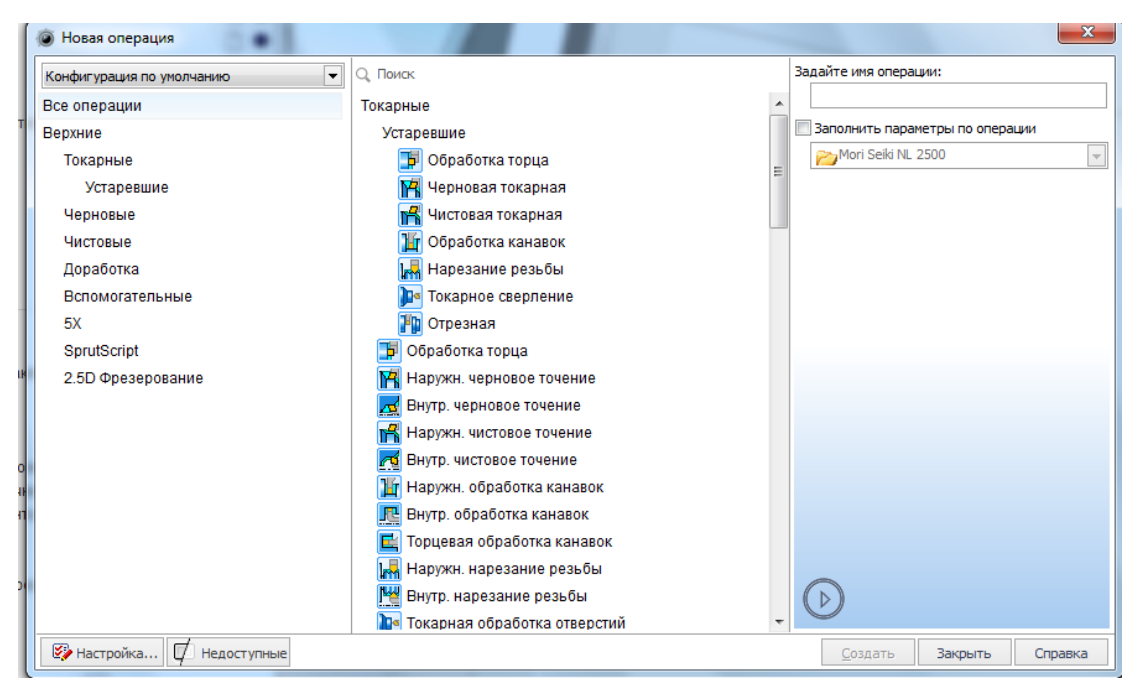

Рис. 6. Выбор операций

## Наука ЮУрГУ: материалы 70-й научной конференции Секции технических наук

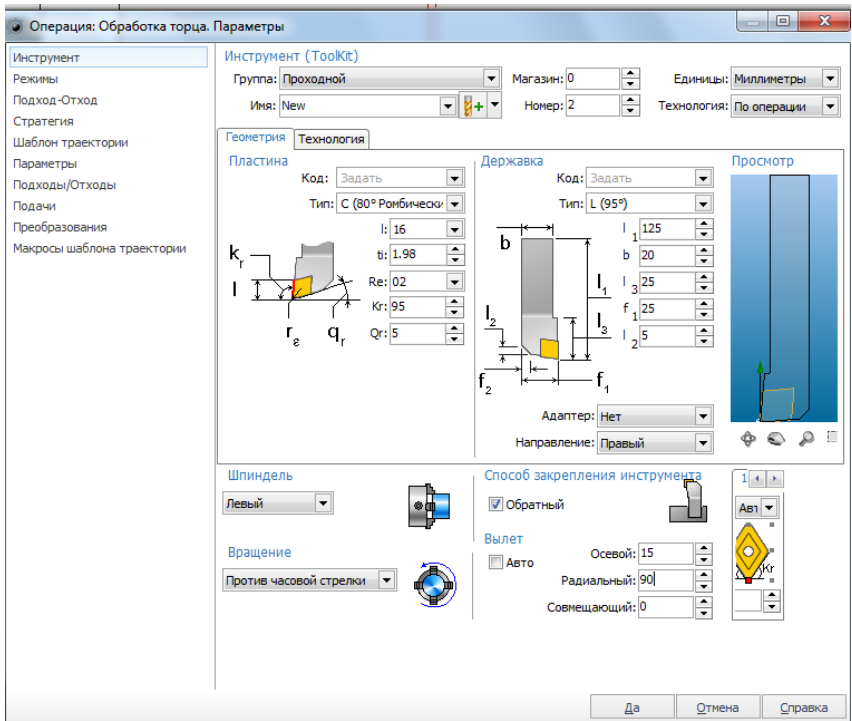

Рис. 7. Параметры инструмента

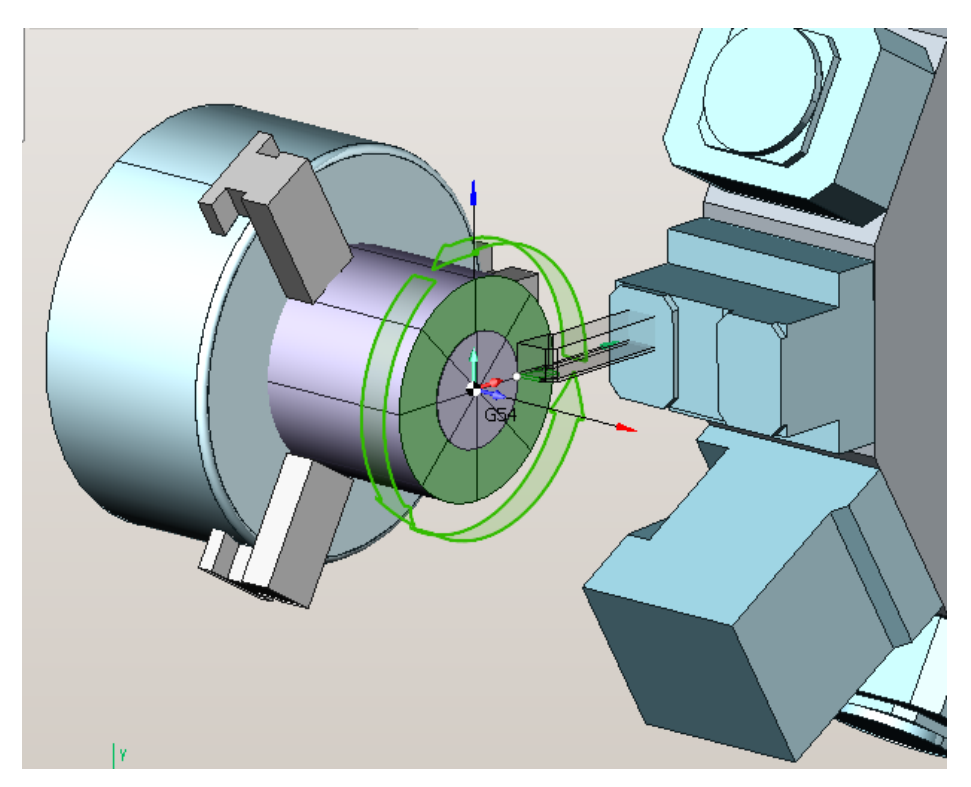

Рис. 8. Визуализация обработки

Аналогично зададим параметры для операций «черновая токарная», «чистовая токарная», результаты обработки представлены в соответствии с рис. 9, 10.

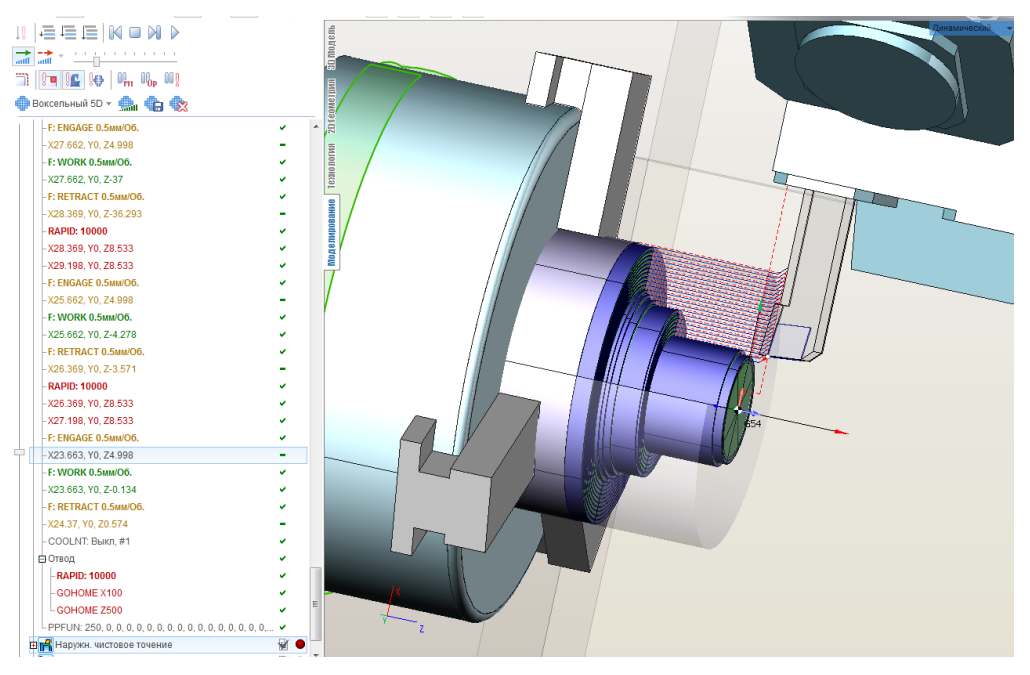

Рис. 9. Визуализация операции «черновая токарная»

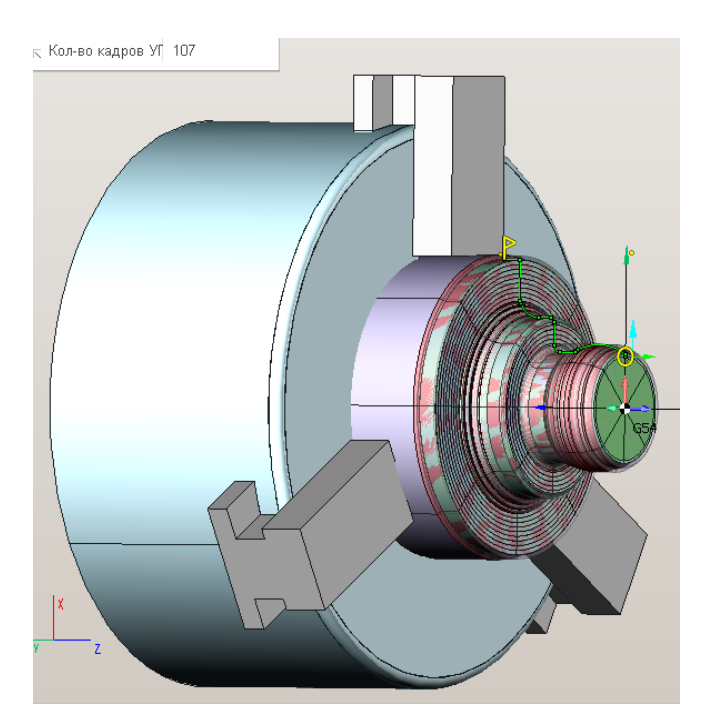

Рис. 10. Визуализация операции «чистовая токарная»

Далее приступаем к операции «токарное сверление», зададим диаметр сверла Ø 20 и просверлим на всю длину детали. Так как алгоритм работы схож с предыдущими этапами обработки, иллюстрации не приложены.

Затем создаем операцию «токарная обработка отверстий» в соответствии с рис. 11.

Последнея операция – «токарная отрезка», результаты обработки представлены в соответствии с рис. 12.

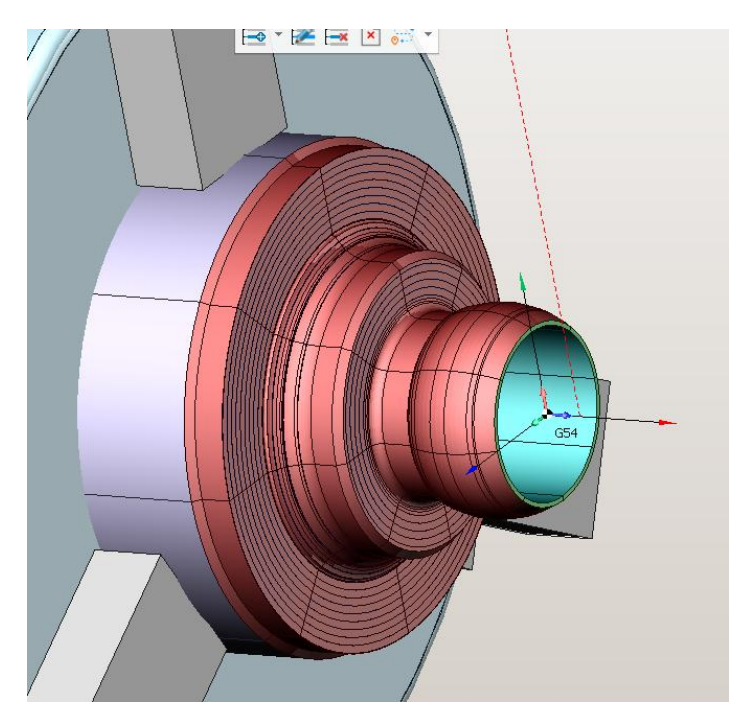

Рис. 11. Визуализация операции «токарная обработка отверстий»

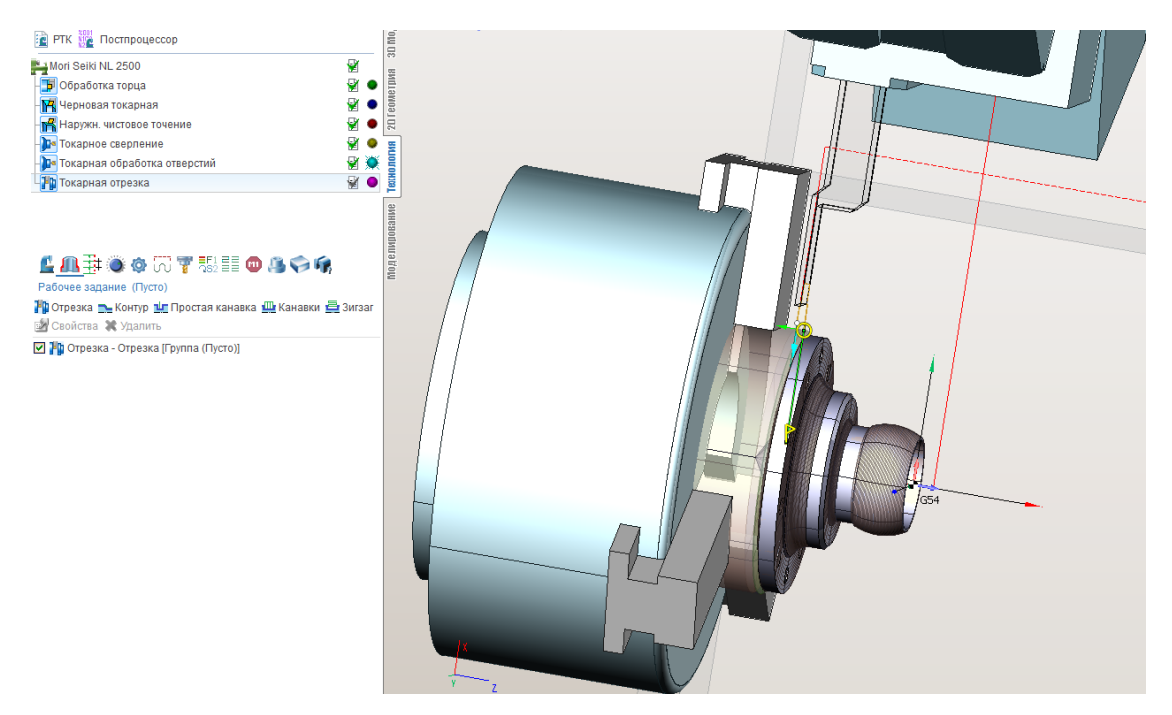

Рис. 12. Траектория движения резца

После всей проделанной работы формируем расчетно-технологические карты и нажимаем на кнопку «Экспорт STCX», в «имя файла» задаем нужный нам формат «STCX» [1, 2, 3].

Это необходимо для дальнейшей обработки в компоненте «СПРУТ ТП», где остается лишь выбрать получившийся файл. При помощи небольших манипуляций в итоге имеем готовый технологический процесс механической обработки детали. Интерфейс программы позволяет изменять оформление документа, вводить данные о детали, предприятии и прочее.

Библиографический список

1. Пестов, С.П. Проектирование элементов технологической системы компьютеризованного оборудования для обеспечения высокой точности отверстий / С.П. Пестов // Образование и наука – производству: сб. трудов междунар. науч. техн. и образоват. конф. – Набережные челны: Изд-во Камской госуд. инж. – экон. акад., 2010. – С. 217–219.

2. Пестов, С.П. Проектирование технологических процессов обработки деталей на станках с ЧПУ: учеб. пособие / С.П. Пестов. – Челябинск. Изд-во ЮУр-ГУ,  $2002 - 66$  с.

3. Пестов, С.П. Разработка элементов технологической системы для обработки отверстий развертыванием на станках с ЧПУ / С.П. Пестов, С.Н. Юдин. // Автоматизация и информатизация в машиностроении: тематический сб. науч. тр. № 5. – Челябинск: Издательский центр ЮУрГУ, 2013. – С. 114–117.